# **Οδηγίες για προώθηση των εισερχομένων μηνυμάτων**

Τελευταία Ενημέρωση 12/09/2019

## **Οδηγίες για προώθηση των εισερχομένων μηνυμάτων**

Τα βήματα που πρέπει να ακολουθήσετε ώστε τα εισερχόμενα μηνύματα σας στο @uniwa.gr γραμματοκιβώτιο σας να προωθούνται σε κάποιον άλλο λογαριασμό αλληλογραφίας (πχ gmail, yahoo) είναι τα παρακάτω:

1. Κάνετε login στην σελίδα<http://webmail.uniwa.gr>

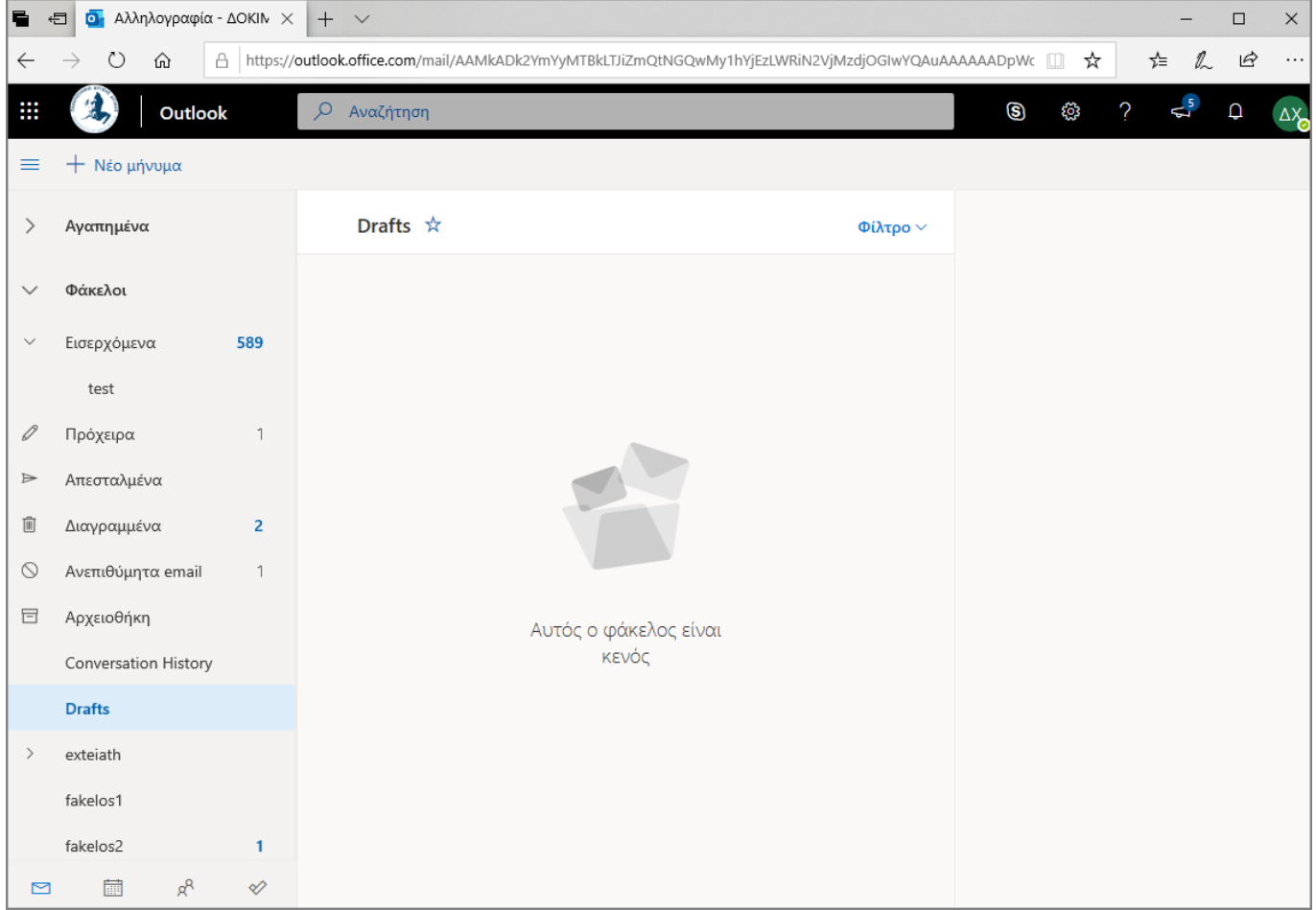

2. Πατάτε πάνω δεξιά στο εικονίδιο που μοιάζει με γρανάζι.

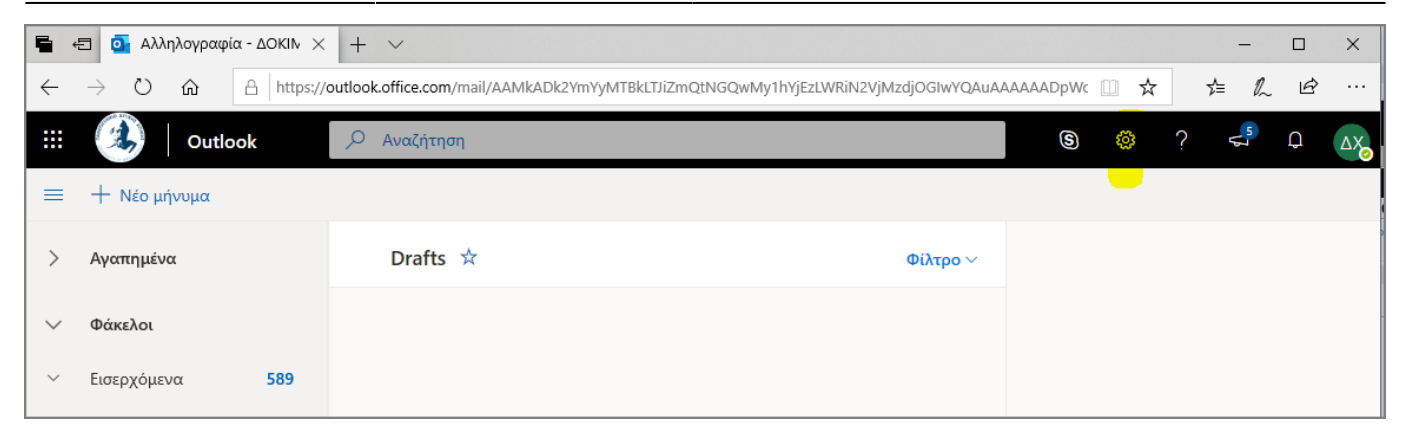

3. Στην μπάρα που θα εμφανιστεί, επιλέγετε την επιλογή "Προβολή όλων των ρυθμίσεων του Outlook" (στο κάτω μέρος).

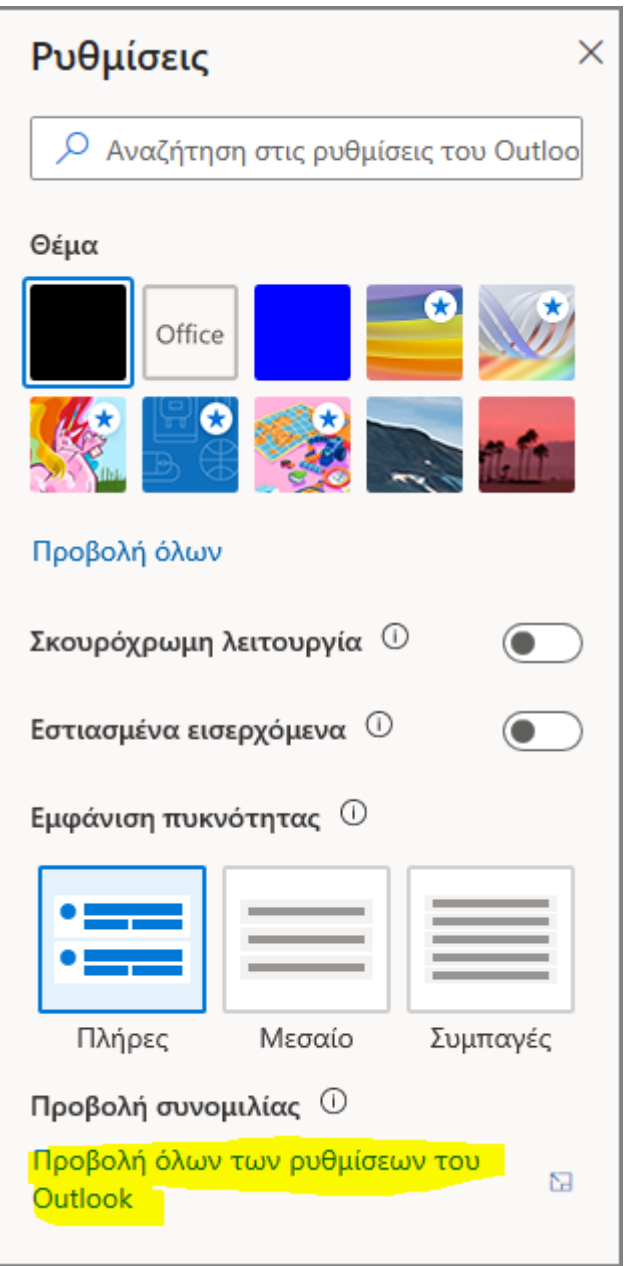

4. Στην καρτέλα που θα εμφανιστεί , επιλέγετε την επιλογή "Προώθηση".

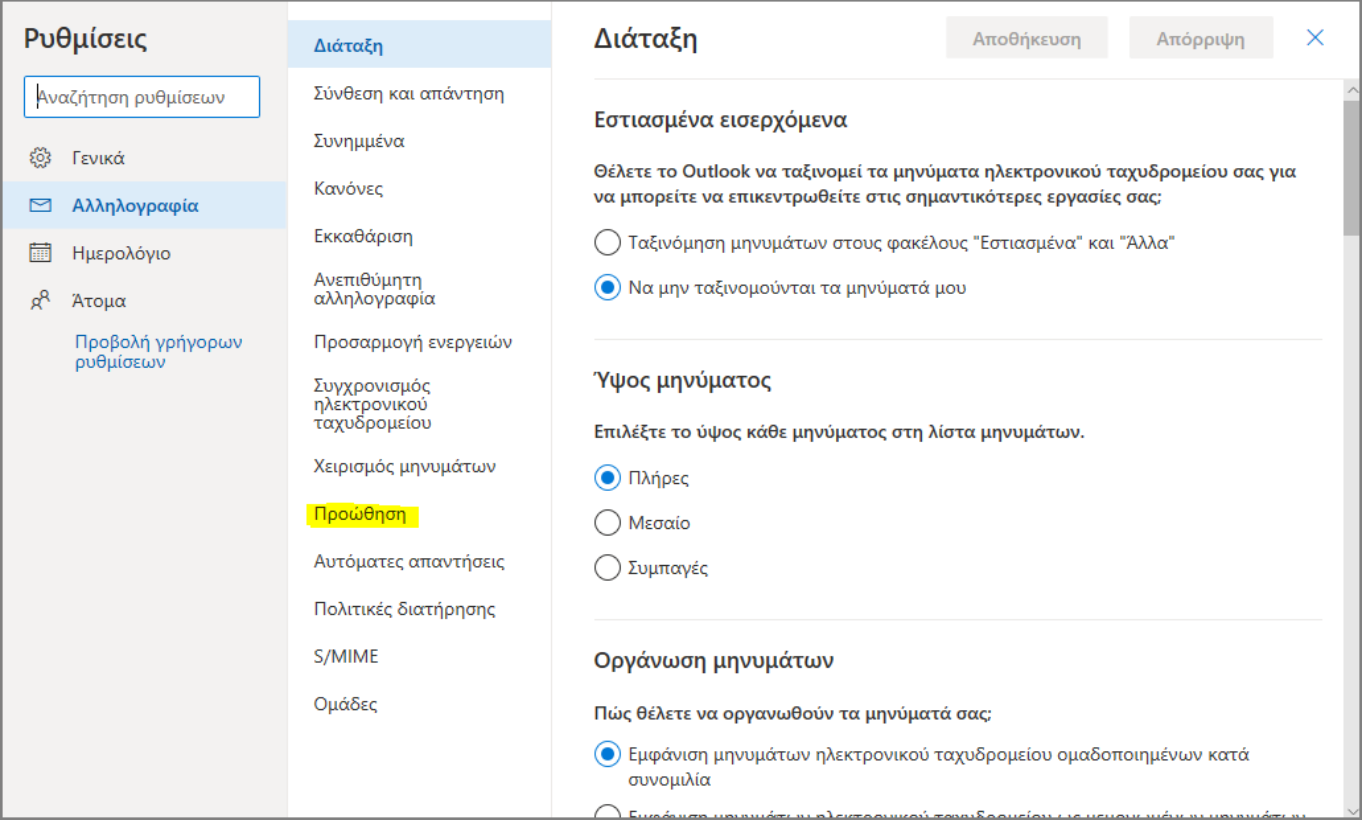

#### 5. Στην συνέχεια θα εμφανιστεί η παρακάτω οθόνη, όπου αν δεν έχετε ενεργοποιήσει στο παρελθόν την προώθηση μηνυμάτων, θα είναι κενό το checkbox δίπλα στο λεκτικό "Ενεργοποίηση προώθησης".

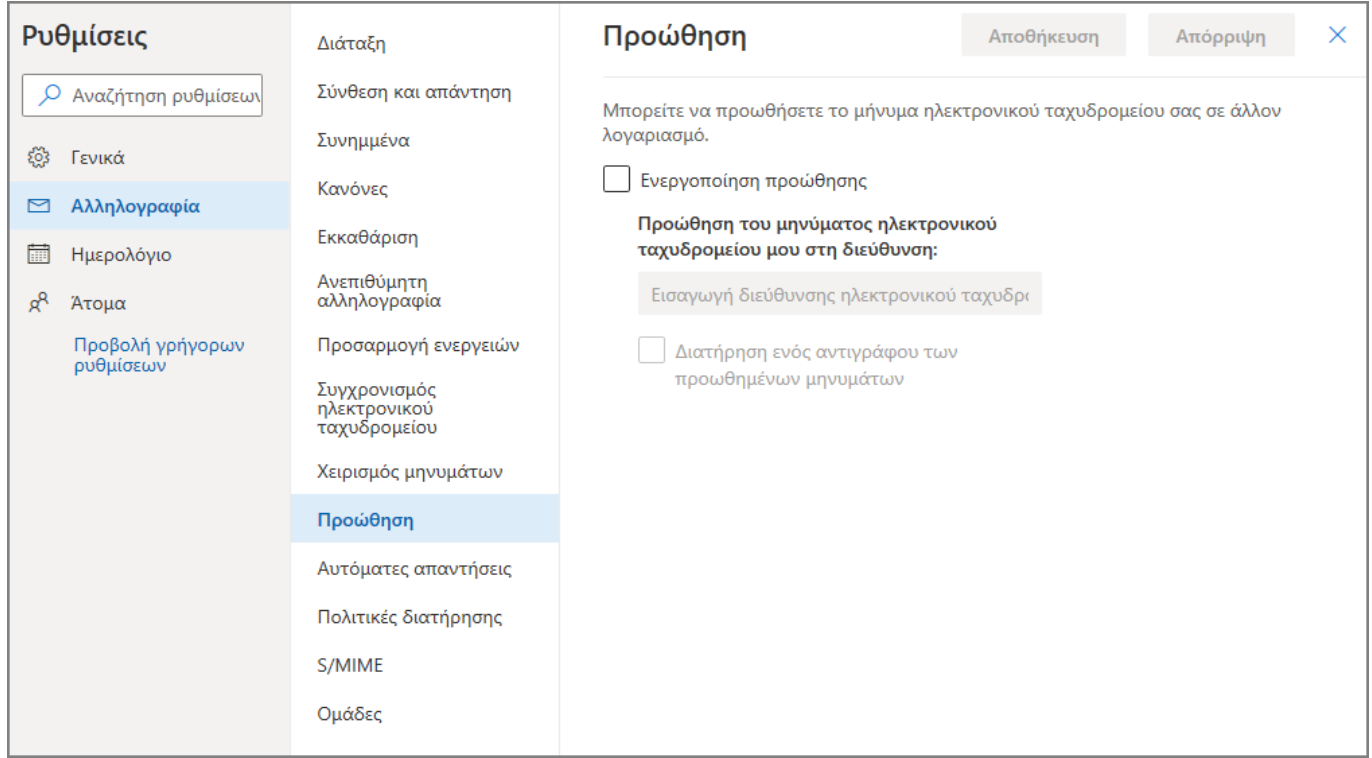

#### 6. Στην οθόνη θα αυτή θα πρέπει:

- 1. Να επιλέξετε την επιλογή "Ενεργοποίηση προώθησης"
- 2. Να καταχωρήσετε το email στο οποίο επιθυμείτε να προωθούνται τα μηνύματα σας. **Προσοχή** στην ορθή καταχώρηση του του email λογαριασμού!!!
- 3. Να επιλέξετε αν θέλετε ή όχι κατά την προώθηση των μηνυμάτων ταυτόχρονα να γίνεται και αποθήκευση αυτών στο @uniwa γραμματοκιβώτιο σας (επιλογή "Διατήρηση ενός αντιγράφου
- των προωθημένων μηνυμάτων").
- 4. Να πατήσετε το κουμπί "Αποθήκευση".

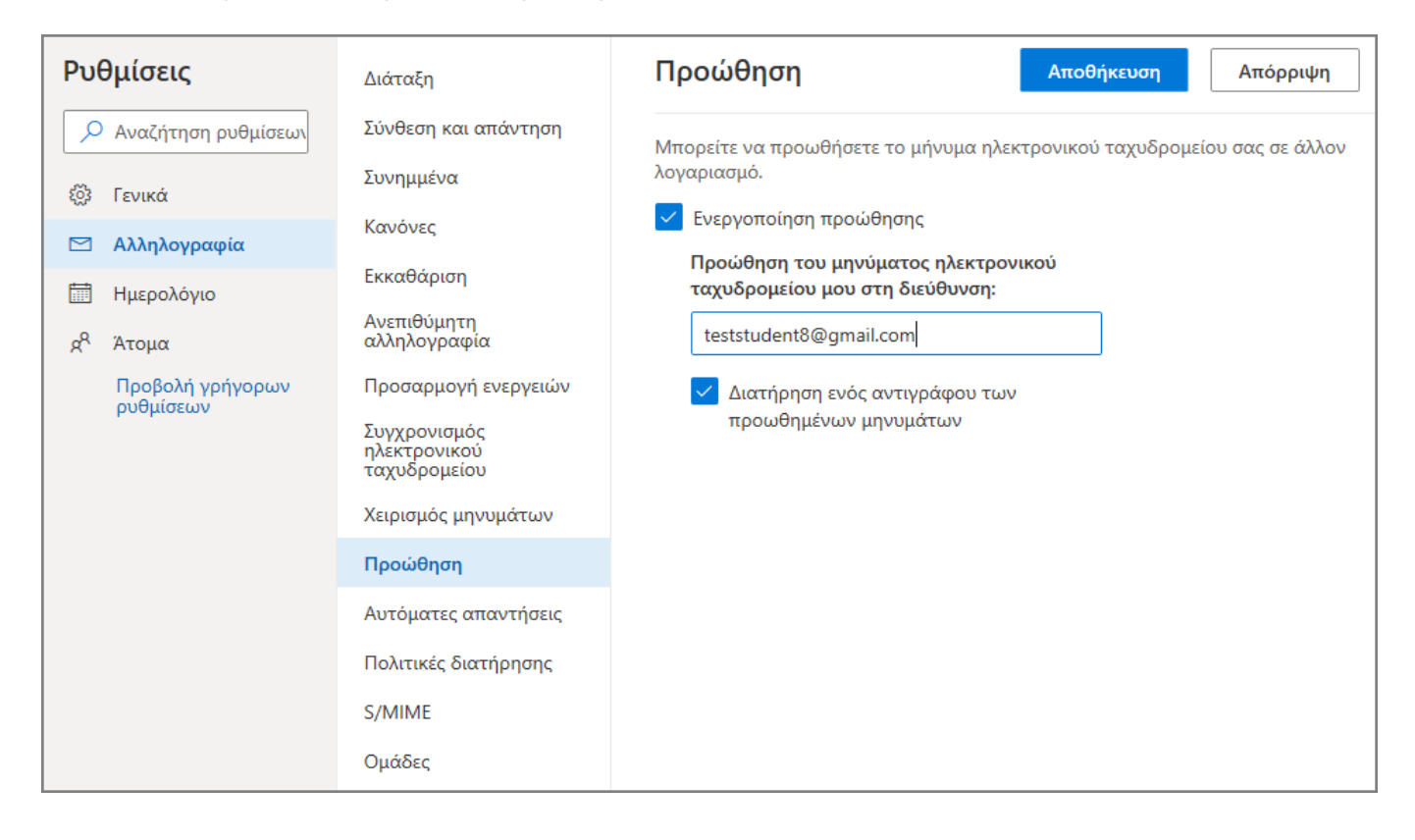

### **Οδηγίες για κατάργηση προώθησης των εισερχομένων μηνυμάτων**

Στην περίπτωση που επιθυμείτε να καταργήσετε την προώθηση μηνυμάτων τα απαραίτητα βήματα είναι:

1. Ακολουθείτε τα παραπάνω βήματα από το 1 έως και το 5 ώστε να μεταβείτε στην οθόνη που ρυθμίζεται η προώθηση μηνυμάτων.

2. Στην οθόνη που εμφανίζεται θα πρέπει:

- 1. Να απο-επιλέξετε την επιλογή "Ενεργοποίηση προώθησης"
- 2. Να πατήσετε το κουμπί "Αποθήκευση".

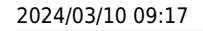

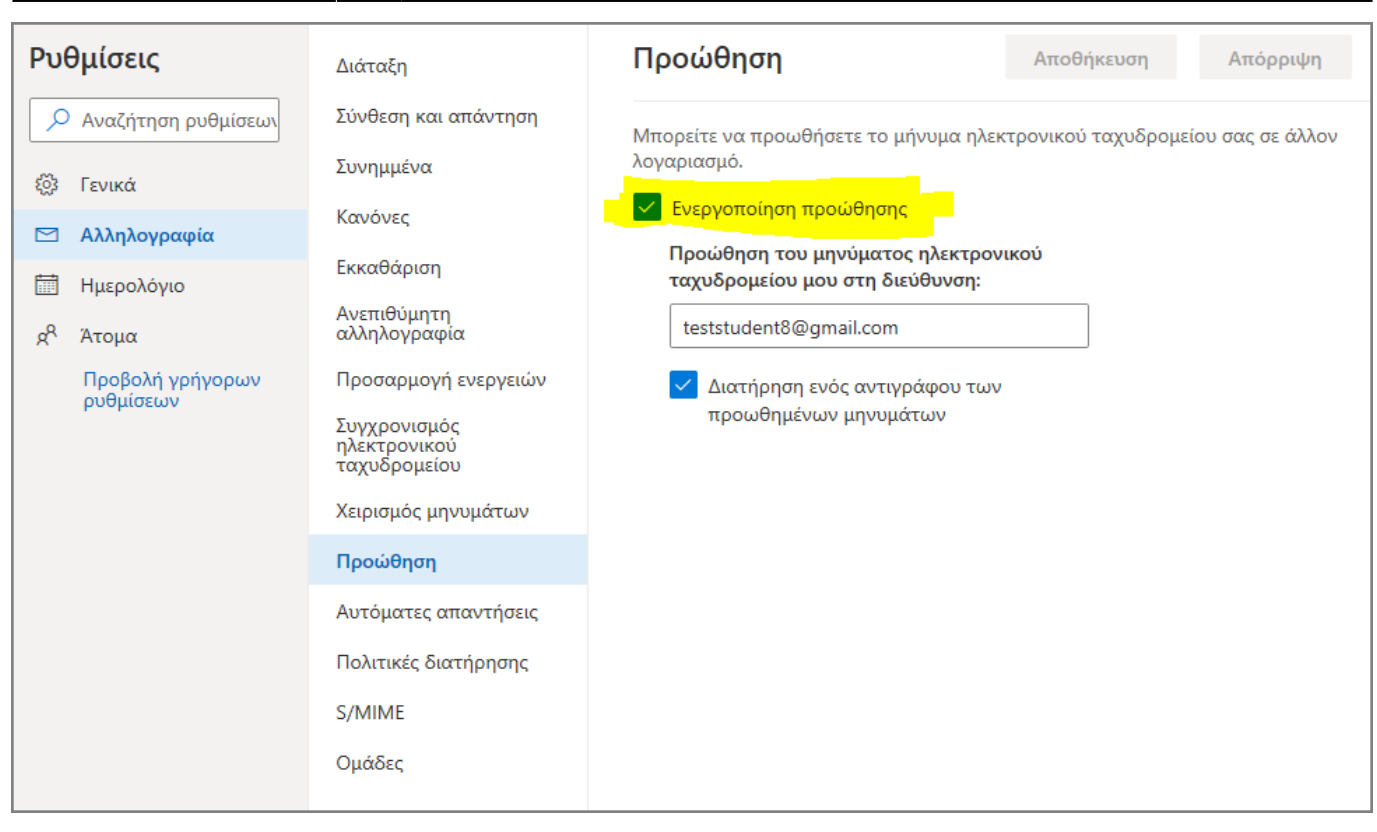

From: <https://wiki.noc.uniwa.gr/> - **UNIWA NOC Documentation Wiki**

Permanent link: **[https://wiki.noc.uniwa.gr/doku.php?id=instructions\\_for\\_mail\\_forwarding](https://wiki.noc.uniwa.gr/doku.php?id=instructions_for_mail_forwarding)**

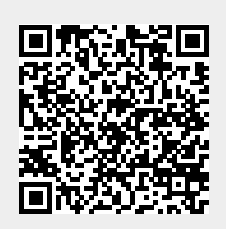

Last update: **2019/09/12 15:44**